# **LES CONTACTS**

# PRÉSENTATION

Blue Mind propose une gestion de contacts permettant la création de plusieurs carnets d'adresses, le partage de contacts entre groupes ou utilisateurs et l'accès à un carnet d'adresses d'entreprises.

Les carnets d'adresses sont synchronisables avec les clients lourds (Outlook, Thunderbird) et les smartphones (IPhone, Android, ... selon les possibilités des appareils).

Par défaut, Blue Mind configure 3 carnets d'adresses :

- un carnet d'adresses personnel "Mes contacts" ;
- l'Annuaire, carnet d'adresses public rassemblant tous les utilisateurs publics du système;
- un autre carnet d'adresses personnel "Contacts collectés", qui réunit automatiquement les destinataires des messages de l'utilisateur non présents dans l'annuaire ;

D'autres carnets d'adresses peuvent être créés, de façon illimitée et peuvent être partagés de façon fine, par utilisateurs ou par groupes, en lecture comme en écriture.

## L'INTERFACE

L'interface de visualisation et gestion des contacts de Blue Mind se présente en 3 colonnes :

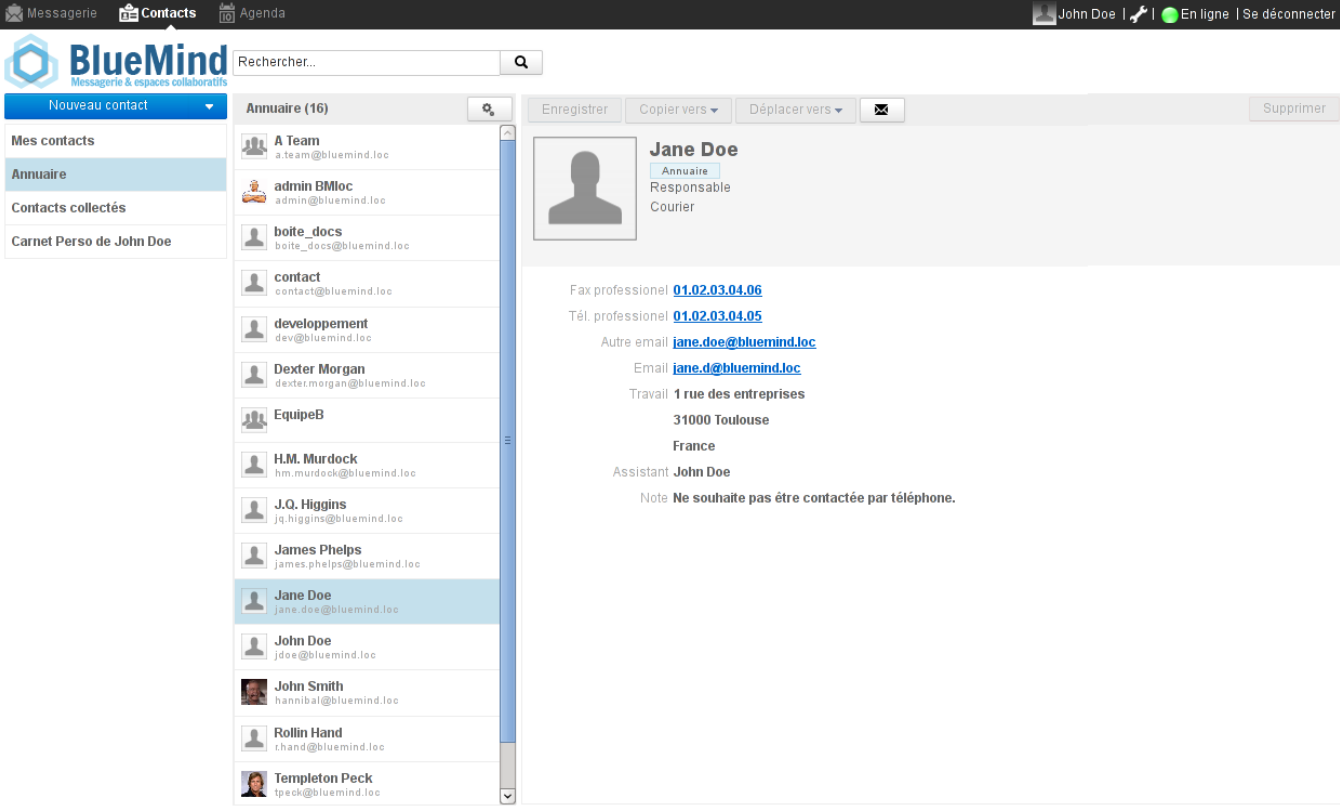

- 1. dans la première colonne se trouve, sous le bouton «Nouveau contact», la liste des carnets accessibles par l'utilisateur ;
- 2. dans la seconde colonne se trouve la liste des contacts présents dans le carnet sélectionné en 1ère colonne ;
- 3. la 3ème colonne, zone d'affichage principale, présente la fiche de l'utilisateur sélectionné en 2ème colonne. Sous le nom de la personne apparait le carnet d'adresse auquel elle appartient ainsi que, si elles sont renseignées, les informations Société, Titre et Service. La partie basse de la fiche présente le reste des informations renseignées.

# ÉDITION DES CONTACTS

Pour éditer un contact, se rendre sur sa fiche en sélectionnant d'abord le carnet d'adresses dans lequel il apparait ou en utilisant le champs de recherche en haut de page.

Si l'utilisateur n'a pas les droits d'écriture, alors les informations sont simplement affichées et les boutons d'actions sont grisés. Si l'utilisateur a le droit d'édition sur la fiche alors les champs sont modifiables :

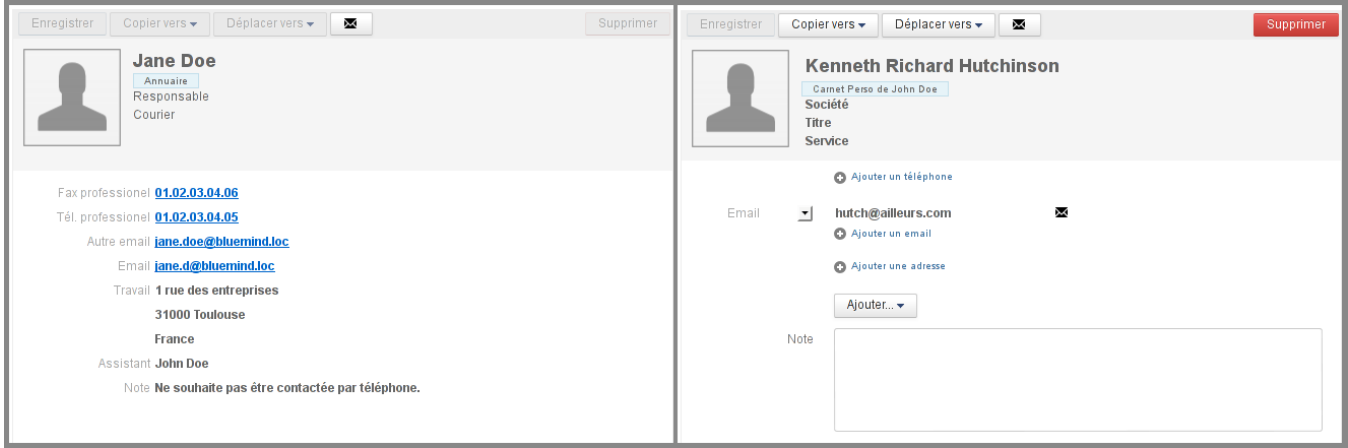

Fiche non éditable par l'utilisateur - Fiche éditable par l'utilisateur

Le bouton «Ajouter» permet d'ajouter d'autres types d'informations que celles proposées par défaut : anniversaire, assistant, adresse de messagerie instantanée, etc.

#### **Restrictions**

- Deux contacts internes ne peuvent avoir la même adresse mail, on ne peut donc pas copier les contacts de l'annuaire dans un autre carnet.
- L'administrateur édite les fiches des utilisateurs du domaine via son interface d'administration et non directement depuis l'application Contacts.

## LISTE DE DISTRIBUTION

### Création et édition

Pour créer une liste de distribution, cliquer sur la flèche du bouton «Nouveau Contact» puis choisir «Liste de distribution» dans le menu :

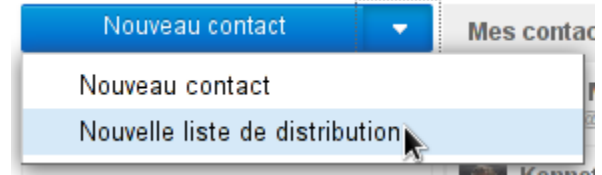

Sur la page d'édition, renseigner ensuite un titre puis ajouter les membres souhaités grâce au champs "Ajout d'un membre".

L'autocomplétion recherche dans tous les carnets d'adresses les fiches correspondantes. Si le membre renseigné n'est pas trouvé, le bouton «Créer ce contact» propose un formulaire permettant de renseigner un nom et une adresse de messagerie :

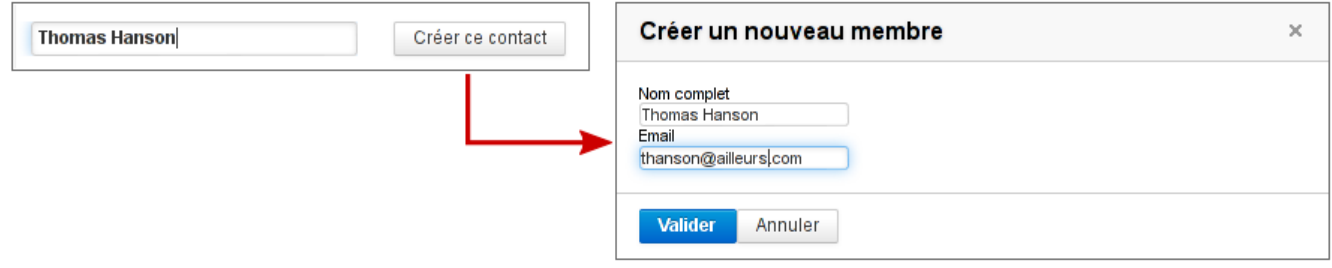

Ajout d'un membre pour une liste de distribution

Le contact est alors ajouté à la liste de distribution ainsi qu'au carnet d'adresse en cours.

## IMPORTER ET EXPORTER

Pour importer ou exporter un carnet d'adresses au format vCard, cliquer sur le bouton d'action situé en haut de la liste des contacts du carnet concerné :

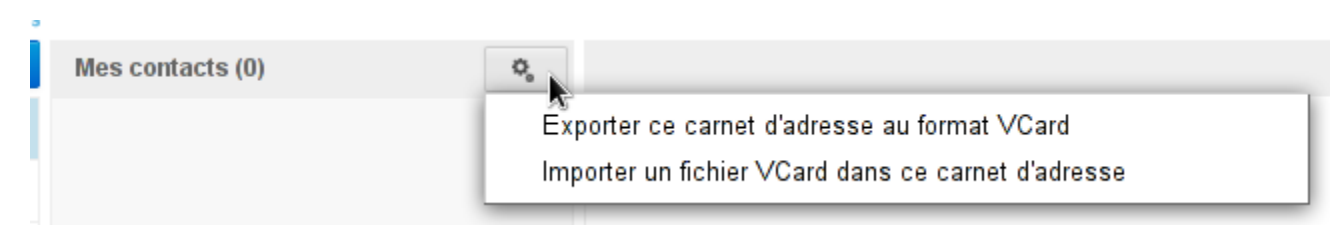

Dans le cas d'un export, l'intégralité des contacts du carnet sont exportés dans un seul et même fichier, proposé instantanément au téléchargement.

Dans le cas d'un import, l'intégralité des contacts présents dans le fichier est ajoutée au carnet. Blue Mind ne détecte pas les doublons, les contacts seront ajoutés même si déjà présents dans le carnet.